#### Student Flow

1. If logging in for the first time, select "Register your account". NOTE: "Click here" in the banner takes you to the same place as "Register your account".

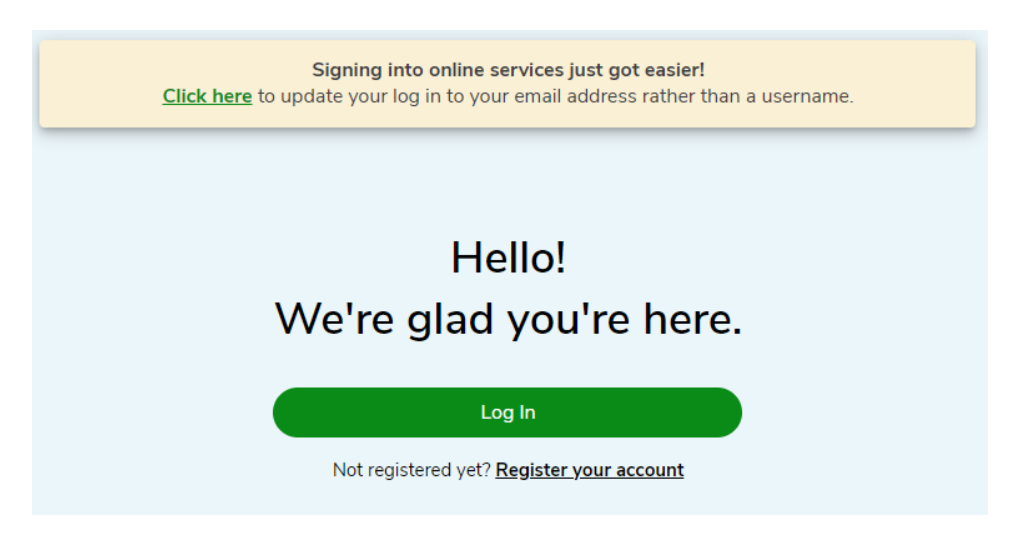

2. Enter details requested - email address, confirm email address. Click "Next".

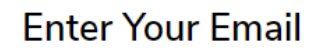

Enter your email address you wish to sign in with

Email address:

Confirm email address:

Click here to learn why we need your email address and how we plan on using it.

After registration, you can change your email address and contact preferences in your account settings at any time.

Next

Having trouble? Find help in our support centre

or Click here to watch the registration video.

Cancel

3. A verification code will be sent to the email entered in the previous step.

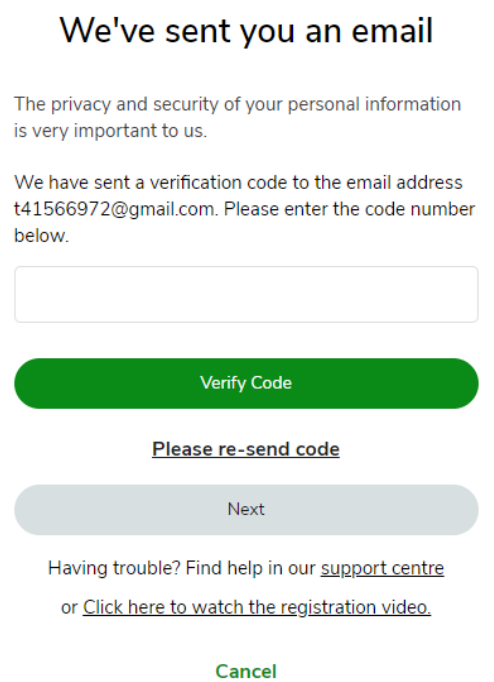

4. Sample Email with 6-digit numeric code: NOTE: The verification code can be copied from the email.

# Verify your email Verifiez votre e-mail

Please use the code below to complete your email verification.

Veuillez utiliser le code ci-dessous pour compléter votre vérification d'e-mai.

> Your code is: Votre code est : 959118

> > Thank you. Merci.

**GreenShield** 

5. Enter verification code, click verify code, click next.

We've sent you an email

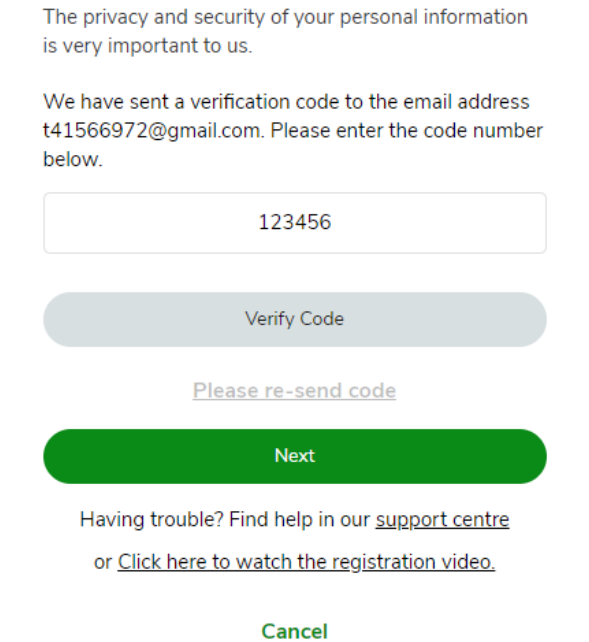

6. Enter details requested – Your member ID, Your date of birth. Click "Next".

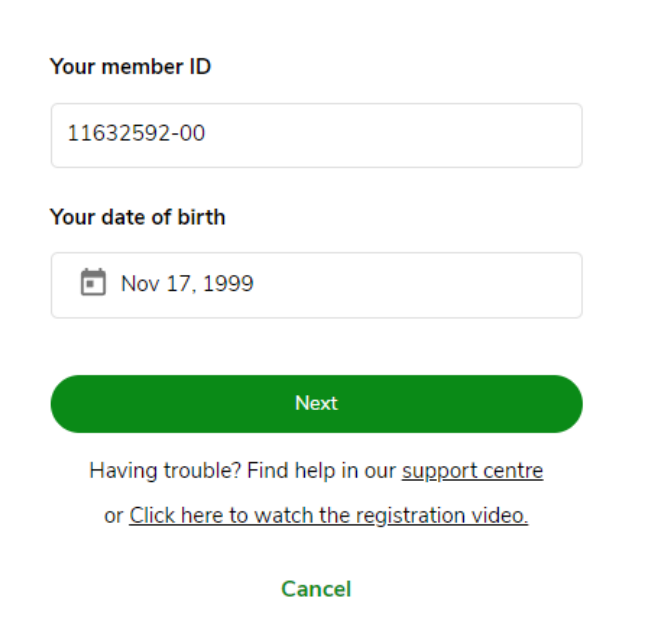

**Register Your Account** 

7. Enter Mobile Number or option to Skip for now. Click 'Next".

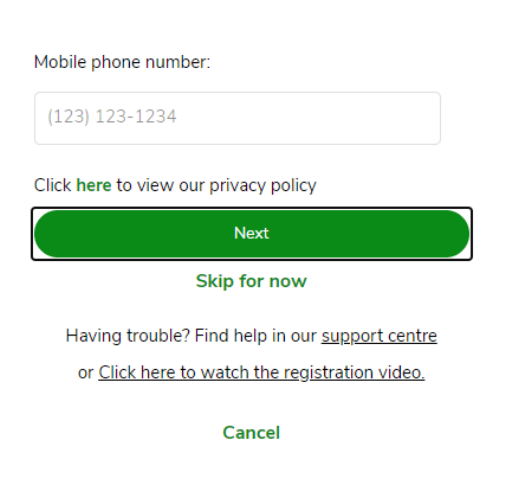

**Enter Your Mobile Number** 

- 8. Direct Deposit information will be displayed in two ways:
	- a. If the direct deposit information is already on file this message will display:

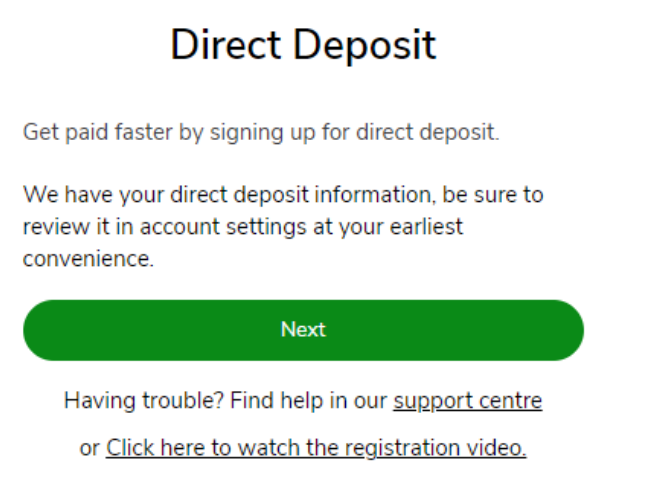

#### Cancel

b. If direct deposit information is not on file this message will display: Enter details requested – transit Number, Bank Number, Account Number or select skip for now. Click 'Next".

#### **Direct Deposit**

 $\sim$ 

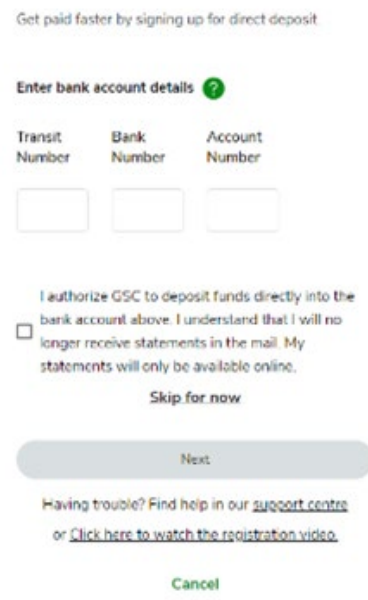

9. Password creation must meet the criteria outlined below. Enter password, re-enter password. Click "Next". NOTE: Existing password for web account can be reused if it meets the criteria.

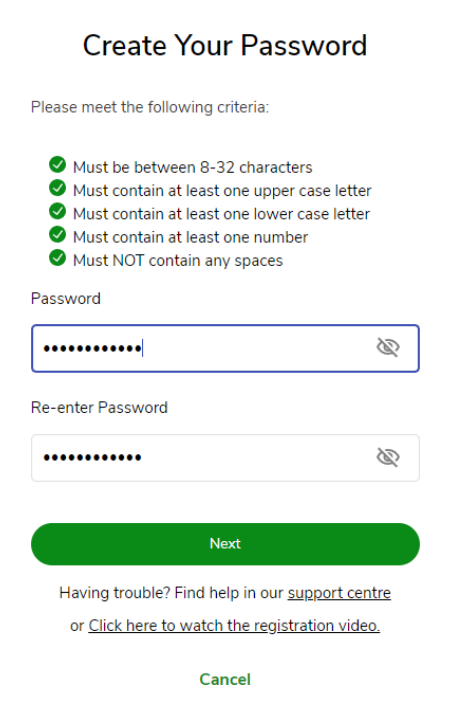

10. Click "Finalize Registration".

# **One Final Step**

Your new email login will be:

### t41566972@gmail.com

Click the button below to complete the registration process.

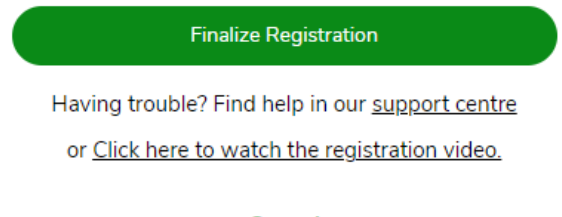

Cancel

11. Congratulations! Account is successfully set up.

### Congratulations!

You've successfully setup your Email Address as your Login ID.

From now on when you sign in, enter your Email Address and your updated password.

Login to GreenShield

Having trouble? Find help in our support centre

or Click here to watch the registration video.

**Cancel**